# **QUICK START GUIDE Positive Pay**

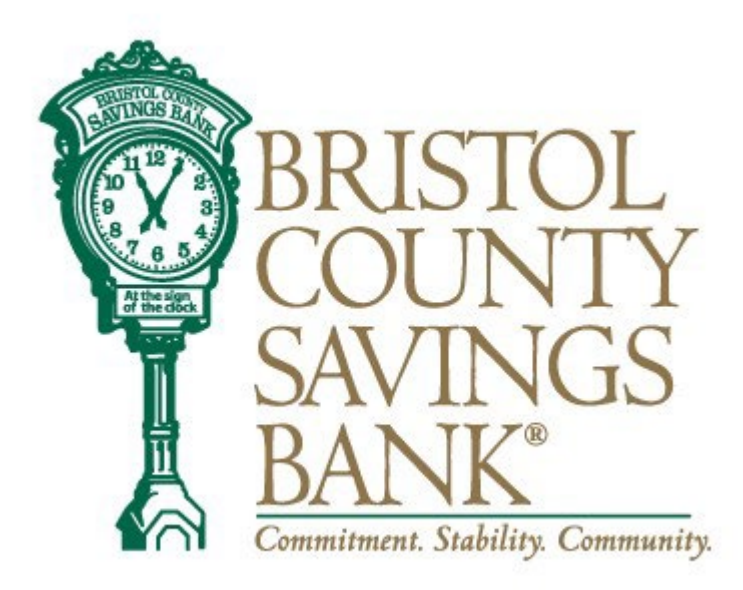

#### **Table of Contents**

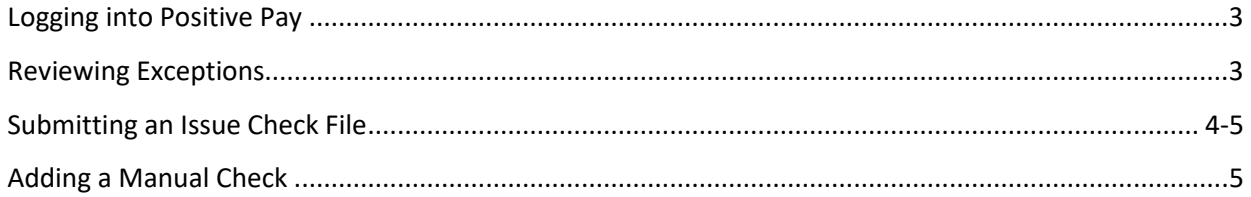

#### **Positive Pay**

- Log into your Online Banking.
- Click on Positive Pay in the main Menu.
- To access the Positive Pay Portal, select **ENTER POSITIVE PAY**

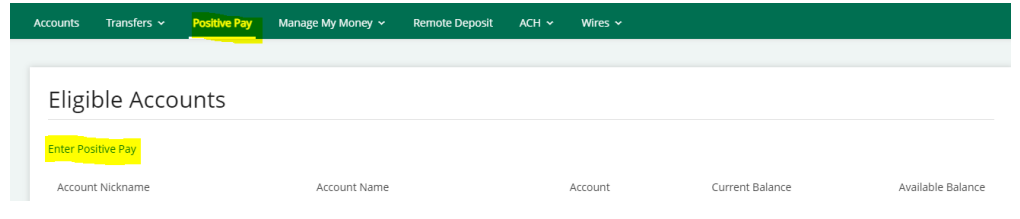

## **Reviewing Exceptions**

From the menu on the left side of the screen, select Quick Exception Processing. An exception processing guide is also available by clicking the ? at the top right-side of the screen.

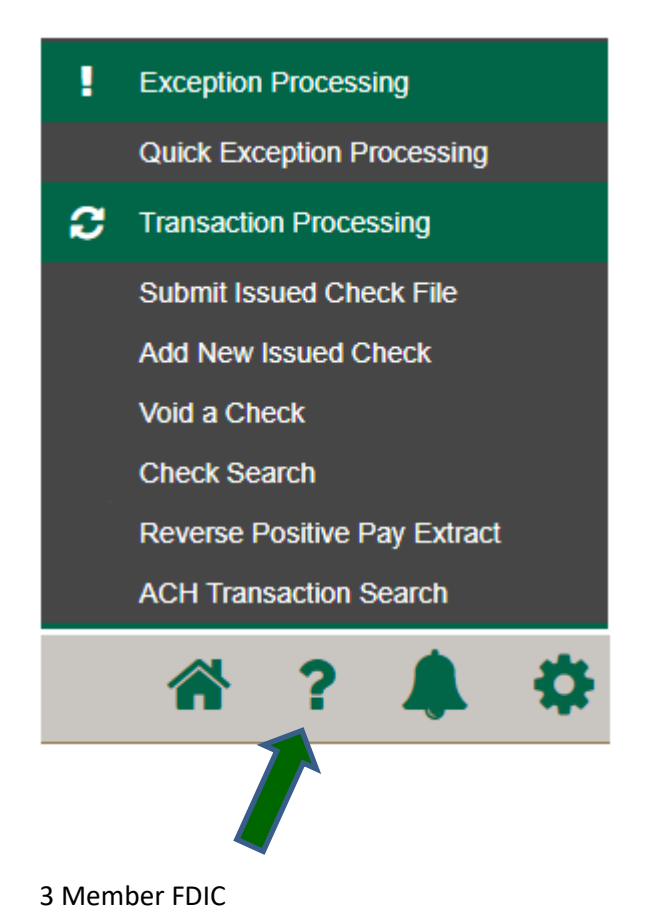

Under Account Nickname, Select All Account(s) or choose the appropriate account to review exceptions. Review the exceptions to verify if they should be paid or returned. Select the appropriate Pay or Return box and Reason. Click on the Save Decision button

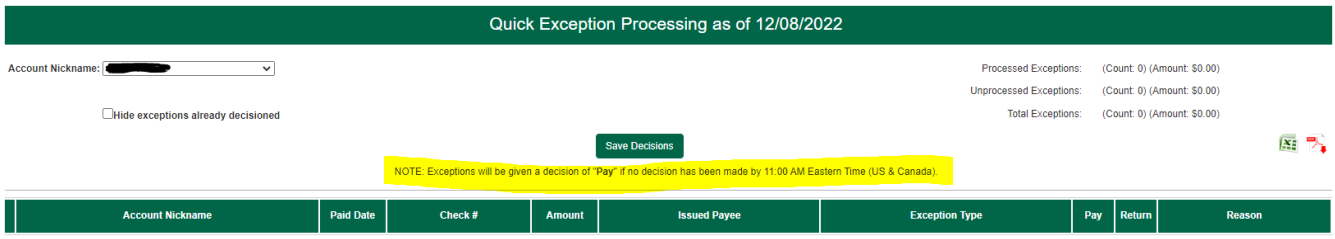

**Exceptions must be reviewed and worked between 8:00am-11:00am.**

**Exceptionsthat are not answered by 11:00am will be processed with the default to "PAY"**

### **Submitting an Issue Check File**

Under **Transaction Processing** click on Submit Issued Check File to upload an issued check file.

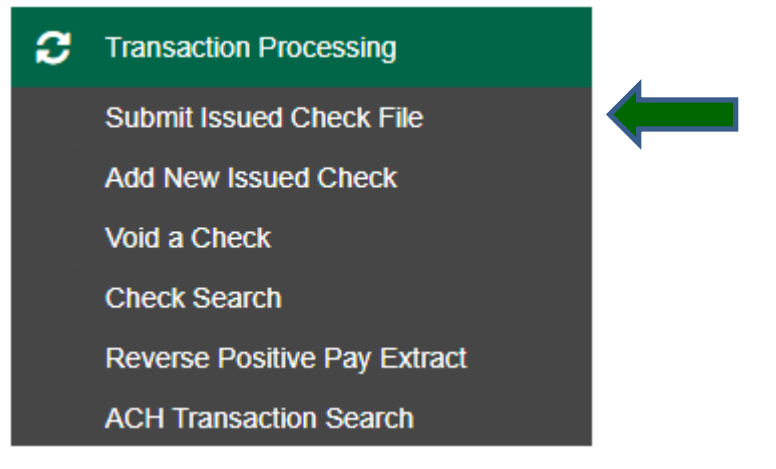

- Click, Choose File to browse your computer for the check file.
- Choose the Account Nickname and File Processing Type for the specific file.
- Click on Process File

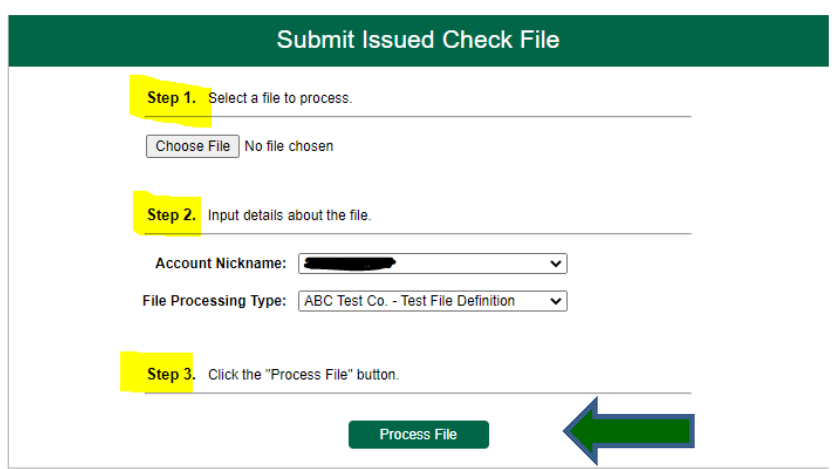

To add a **Manual** Check under Transaction Processing, click on Add New Issued Check. If a check was not included in the electronic issued check file previously submitted.

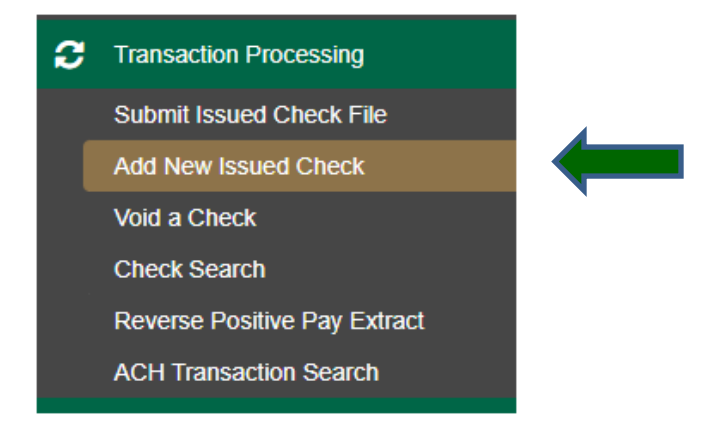

- Choose the Account Nickname and enter the Check Number, Amount, Issued Date, Issued Payee and any notes, if applicable.
- Click on Add Check

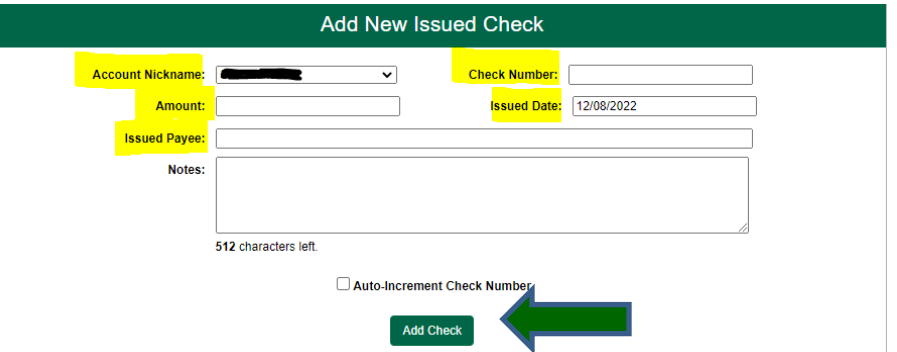

You will receive a message that it was completed successfully.

 $\checkmark$  Check (123) was successfully added.

5 Member FDIC